## Volume Edit

The Volume Edit module provides interactive segmentation tools for manual and semi-automated object definition of structures using an intuitive 3D interface. This exercise will provide an overview of how these tools can be used to interactively build an object map.

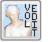

1.

- Select **MRI\_3D\_Head** from the Analyze Workspace, and open the Volume Edit module (**Segment > Volume Edit**).
- 2. Click the **Add Object** button to add a new object. Change the **Name** to **Skin** and **Color** to **Tan**.
- 3. Select the **Semi-Automatic** tab, and then select **Threshold**.
- Adjust the threshold using the double-ended slider. Set the Minimum Threshold to 44 and the Maximum Threshold to 255. Click the Define Object button.
- The next step is to extract the brain. Select Object Extractor, and click the Add Object button, change the Name to Brain and Color to Pink. In the Transverse orientation, move to slice 135.
- 6. Click to set a seed point within the white matter (figure 2).
- 7. Adjust the Minimum Threshold to 48 and the Maximum Threshold to 141. Click Extract Object.

*tip* To toggle through intensity display options, press Ctrl+F9 on your keyboard. Review the options and decide which is most useful to you.

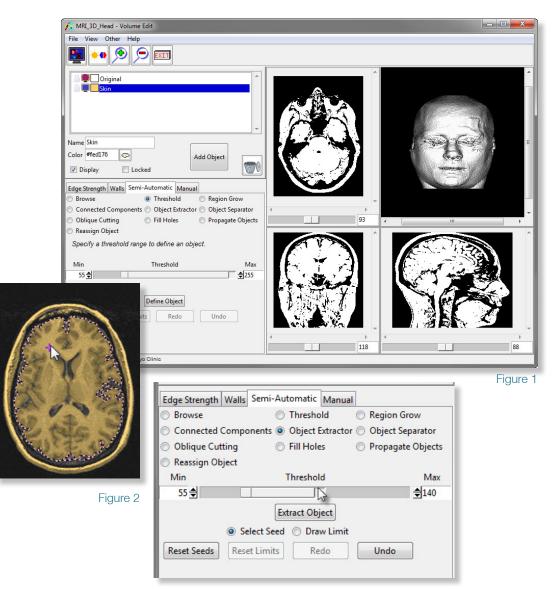

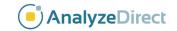

## Volume Edit

- 8. The brain will be extracted as the second object in the object map.
- Once the brain object has been extracted, select the Manual tab. 9.
- 10. To extract the ventricles, click the Add Object button. Change the Name to Ventricles and Color to Green. Select the Auto Trace tool.
- 11. Move to Transverse Slice 130 and set a seed point within the Ventricles.
- 12. Set the Threshold Minimum to 1 and the Threshold Maximum to 48 (figure 4). If there are unconnected regions that should belong to the same object, click to set additional seed points.
- 13. To automatically advance the seedpoints to the next slice, set Auto Advance to Forward, then click Apply.
- 14. Click the **Apply** button until the ventricles are defined. If needed, click the Reset Seeds button and click to place new seed points inside the ventricles (figure 5).
- 15. To review the segmentation on the rendering, right click on the render window and select Transparency (figure 6). To rotate the rendering, click and drag with the middle mouse button.
- 16. To save the created object map for use in other Analyze modules, choose File > Save Object Map. Close the Volume Edit module before proceeding to the next exercise.

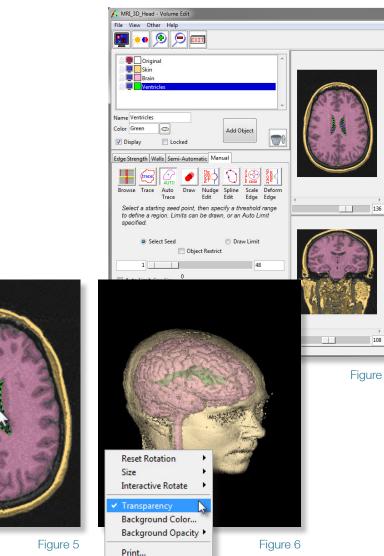

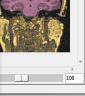

Exercise 32

Figure 4

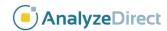